# Sichern eines Anrufs auf einem Multiplattform-Telefon der Cisco IP-Serie 8800 J.

## Ziel

Durch die Verschlüsselung von Anrufen auf dem Multiplattform-Telefon der Cisco IP-Serie 8800 können Sie ausgehende Anrufe schützen, um sie vor Lauschangriffen zu schützen. Wenn diese Funktion aktiviert ist, wird auf der Telefon-GUI neben der gewählten Telefonnummer ein Sperrsymbol angezeigt.

In diesem Artikel erfahren Sie, wie Sie einen Anruf auf dem Multiplattform-Telefon der Cisco IP-Serie 8800 sichern.

## Anwendbare Geräte

• Serie 8800

## **Softwareversion**

 $• 11,0,1$ 

## Anruf sichern

#### Über das webbasierte Dienstprogramm

Schritt 1: Melden Sie sich beim webbasierten Dienstprogramm des IP-Telefons an, und klicken Sie auf Admin Login > advanced.

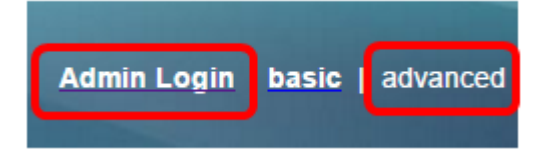

Schritt 2: Klicken Sie auf Voice > User.

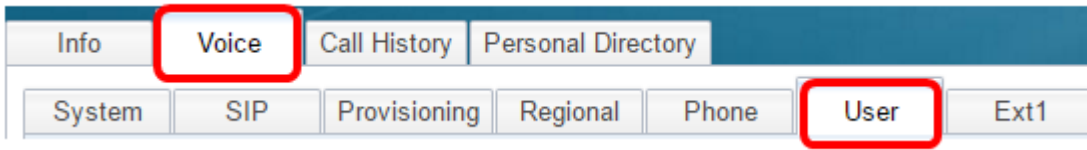

Schritt 3: Wählen Sie unter Ergänzende Dienste im Dropdown-Menü Sichere Anrufeinstellungen die Option Ja aus.

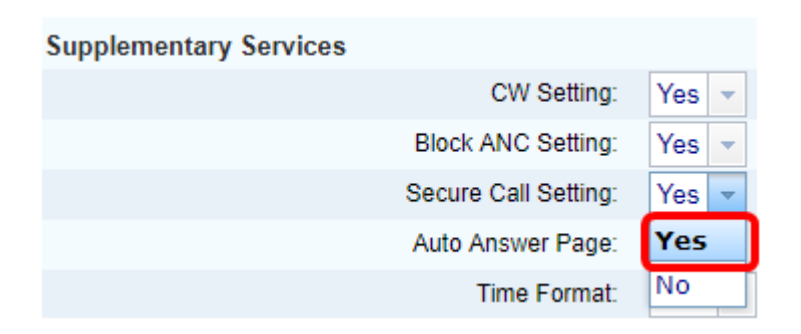

Schritt 4: Klicken Sie auf Alle Änderungen übernehmen.

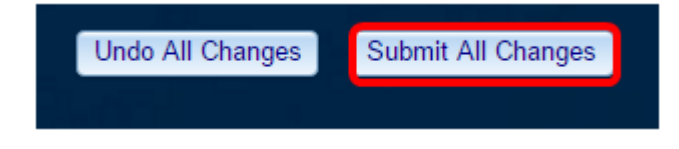

Sie sollten jetzt über das webbasierte Dienstprogramm die Option "Sicherer Anruf" auf Ihrem Telefon erfolgreich aktiviert haben.

#### Über die Telefon-GUI

Schritt 1: Drücken Sie die Anwendungstaste auf dem IP-Telefon.

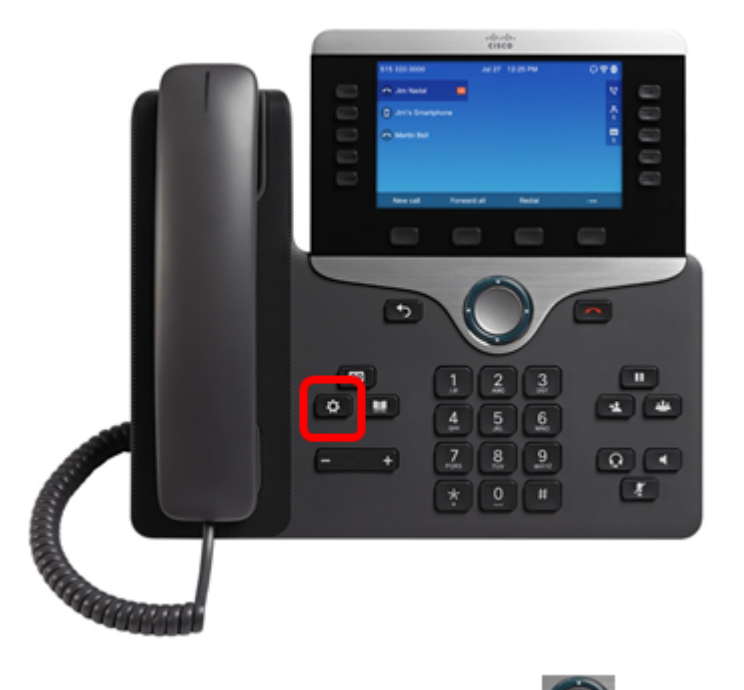

Schritt 2: Navigieren Sie mithilfe der Navigations-Cluster-Schaltfläche zu den Benutzer-Voreinstellungen, und drücken Sie dann die programmierbare Taste Select ( Auswählen).

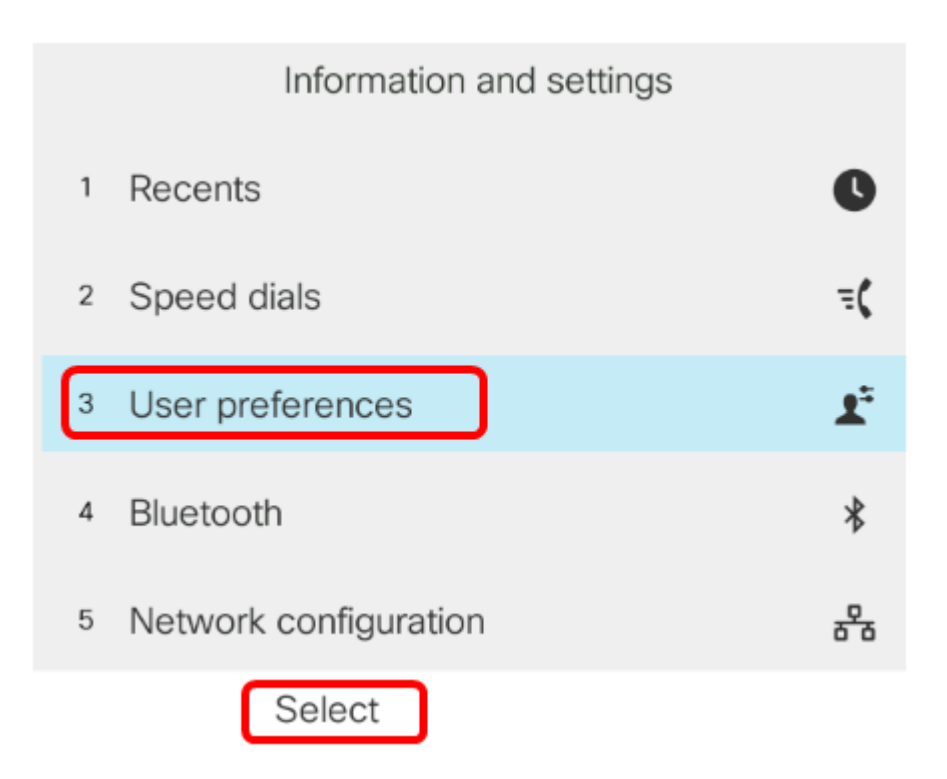

Schritt 3: Wählen Sie Anrufvoreinstellungen aus, und drücken Sie dann die programmierbare Taste Auswählen.

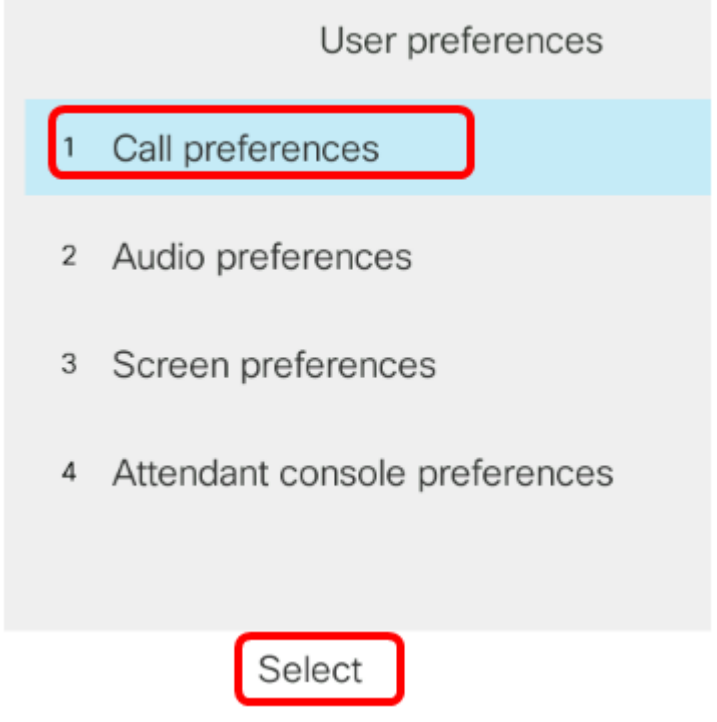

Schritt 4: Navigieren Sie zu Sicherer Anruf, und drücken Sie dann die Navigations-Taste **Condomination** rechts, um ihn auf Ein zu setzen.

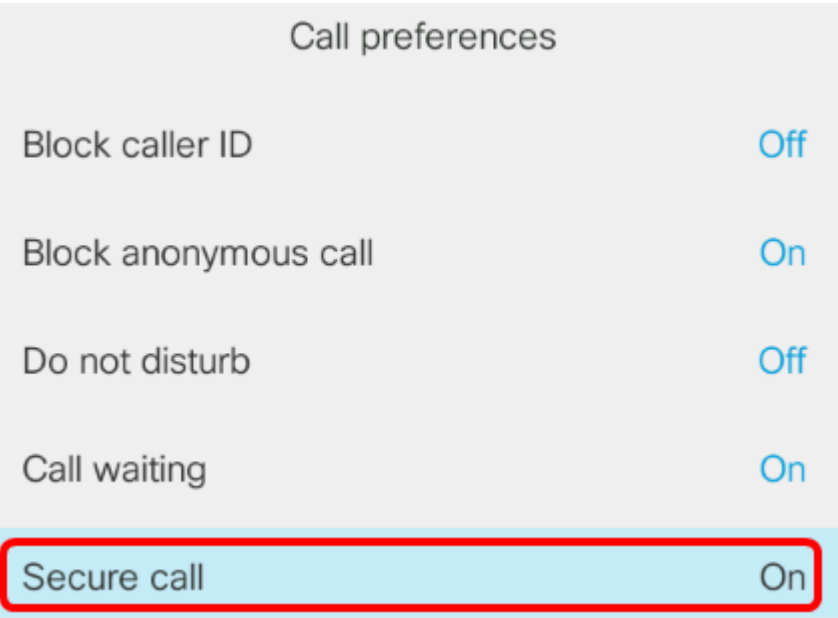

Schritt 5: Drücken Sie die programmierbare Taste Festlegen.

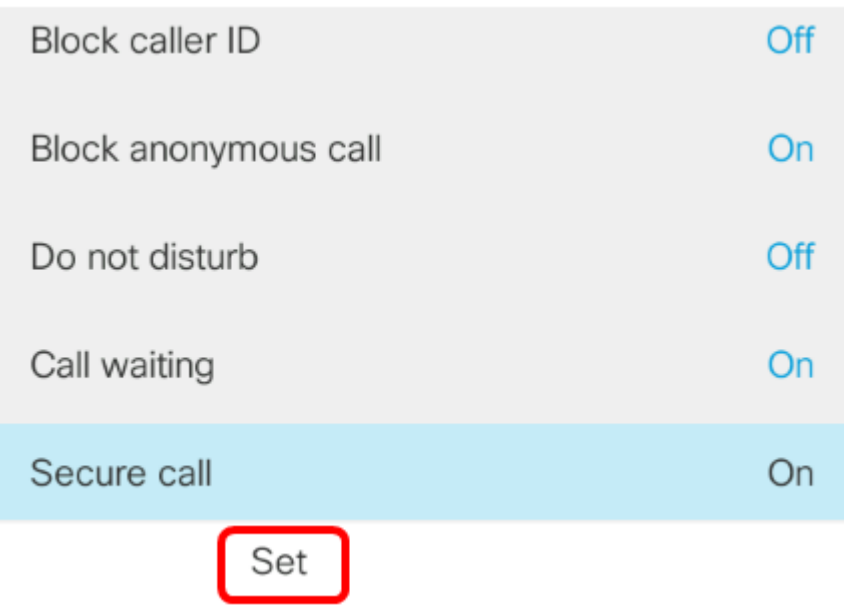

Sie sollten jetzt die Option Sichere Anrufe auf Ihrem Telefon über die Benutzeroberfläche aktivieren, wie durch das Sperrsymbol angegeben.

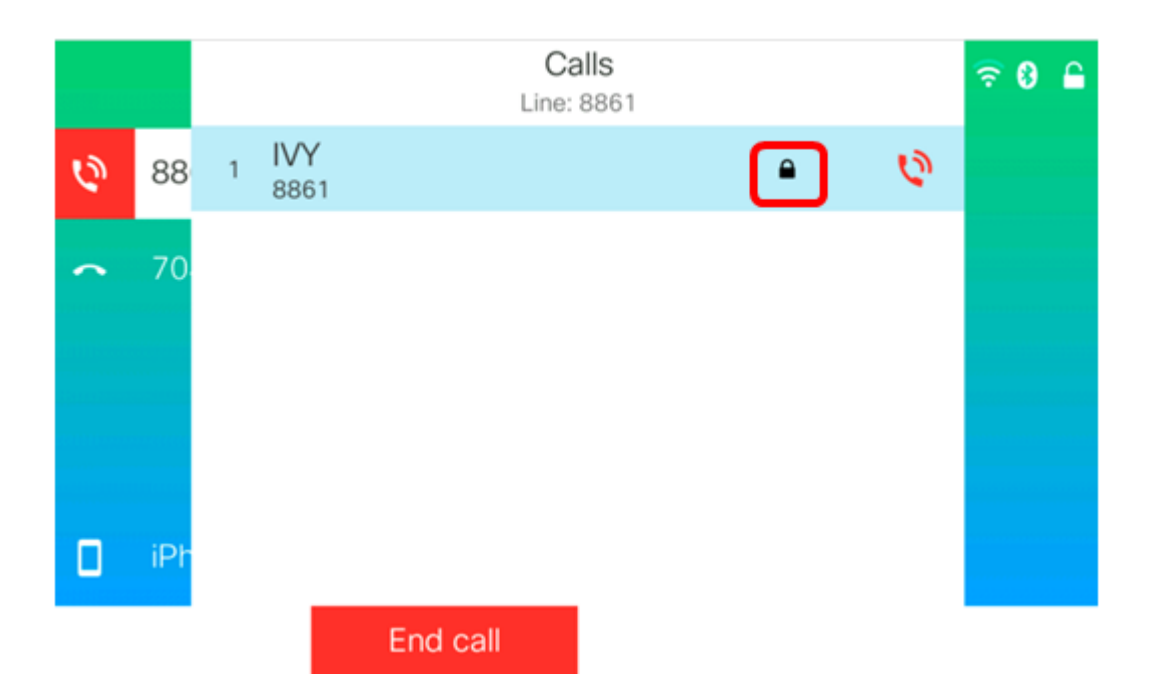